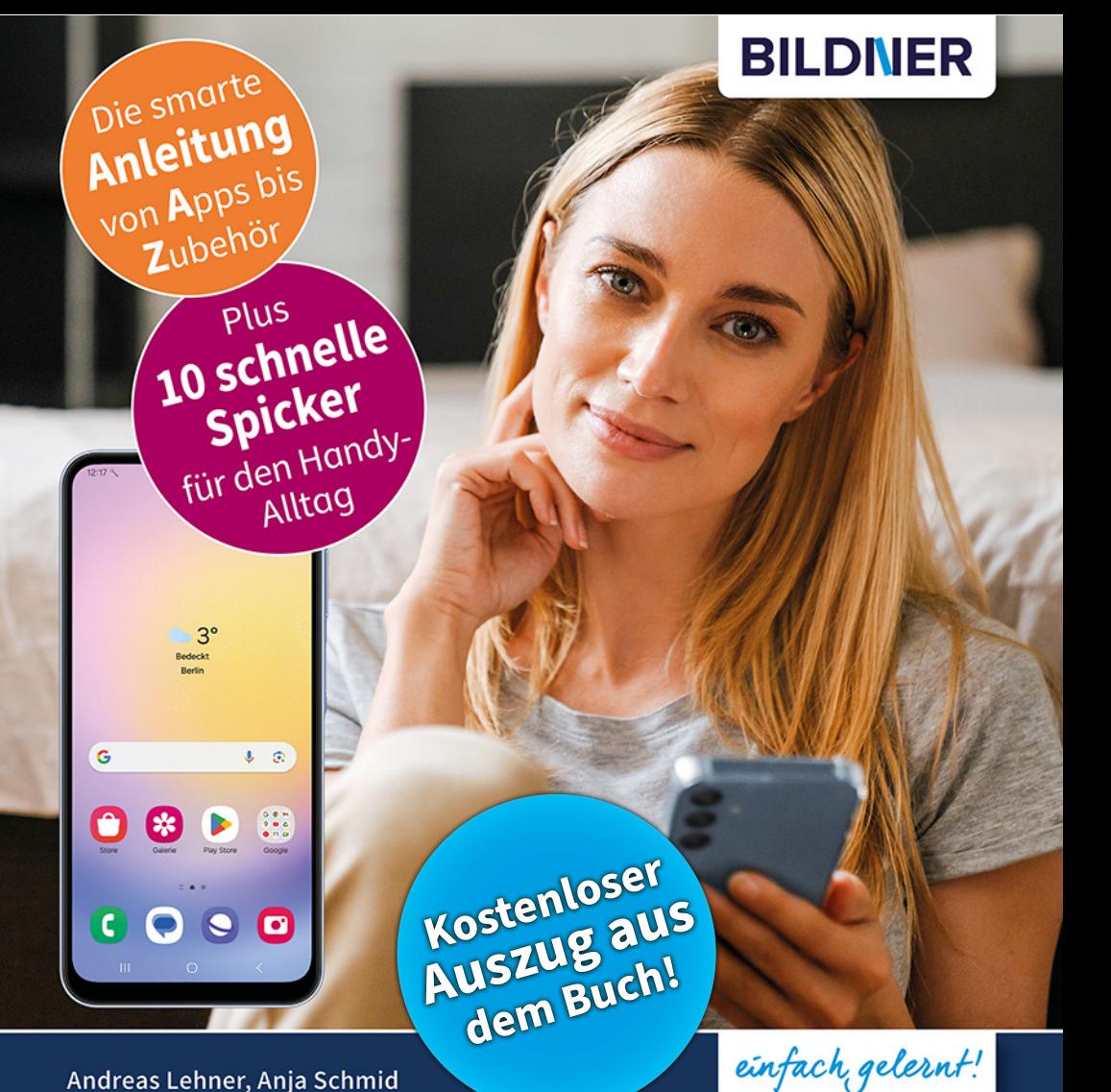

# **Samsung Galaxy A25 5G**

Für Einsteiger ohne Vorkenntnisse

Alle Funktionen & Einstellungen auf einen Blick ■ Schritt für Schritt erklärt – mit praktischen Tipps

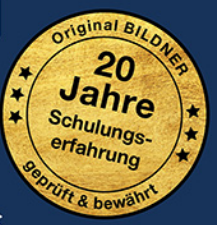

Verlag: BILDNER Verlag GmbH Bahnhofstraße 8 94032 Passau

http://www.bildner-verlag.de info@bildner-verlag.de

ISBN: 978-3-8328-0655-2 Bestellnummer: 0671

Autorinnen: Andreas Lehner, Anja Schmid Herausgeber: Christian Bildner

Druck: Digital Print Group, Neuwieder Straße 17, 90411 Nürnberg

Bildquellen: Cover: ©Drobot Dean - stock.adobe.com Seite 10: ©realstockvector - stock.adobe.com

© 2024 BILDNER Verlag GmbH Passau

Die Informationen in diesen Unterlagen werden ohne Rücksicht auf einen eventuellen Patentschutz veröffentlicht. Warennamen werden ohne Gewährleistung der freien Verwendbarkeit benutzt. Bei der Zusammenstellung von Texten und Abbildungen wurde mit größter Sorgfalt vorgegangen. Trotzdem können Fehler nicht vollständig ausgeschlossen werden. Verlag, Herausgeber und Autoren können für fehlerhafte Angaben und deren Folgen weder eine juristische Verantwortung noch irgendeine Haftung übernehmen. Für Verbesserungsvorschläge und Hinweise auf Fehler sind Verlag und Herausgeber dankbar.

Fast alle Hard- und Softwarebezeichnungen und Markennamen der jeweiligen Firmen, die in diesem Buch erwähnt werden, können auch ohne besondere Kennzeichnung warenzeichen-, marken- oder patentrechtlichem Schutz unterliegen.

Die in den Beispielen verwendeten Namen von Firmen, Personen, Produkten und E-Mail-Adressen sind frei erfunden. Jede Ähnlichkeit ist keinesfalls beabsichtigt, sondern zufällig. Das Werk einschließlich aller Teile ist urheberrechtlich geschützt. Es gelten die Lizenzbestimmungen der BILDNER Verlag GmbH Passau.

# **Inhaltsverzeichnis**

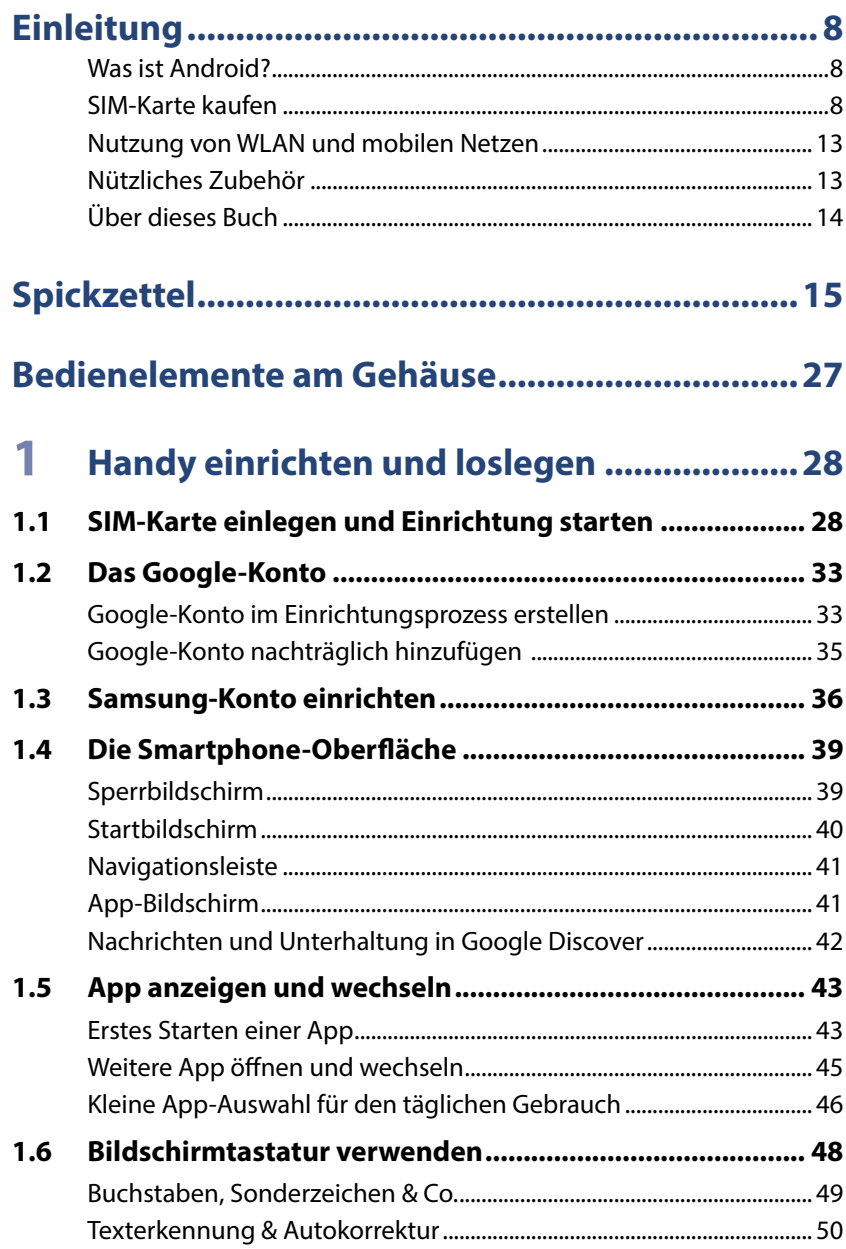

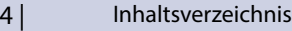

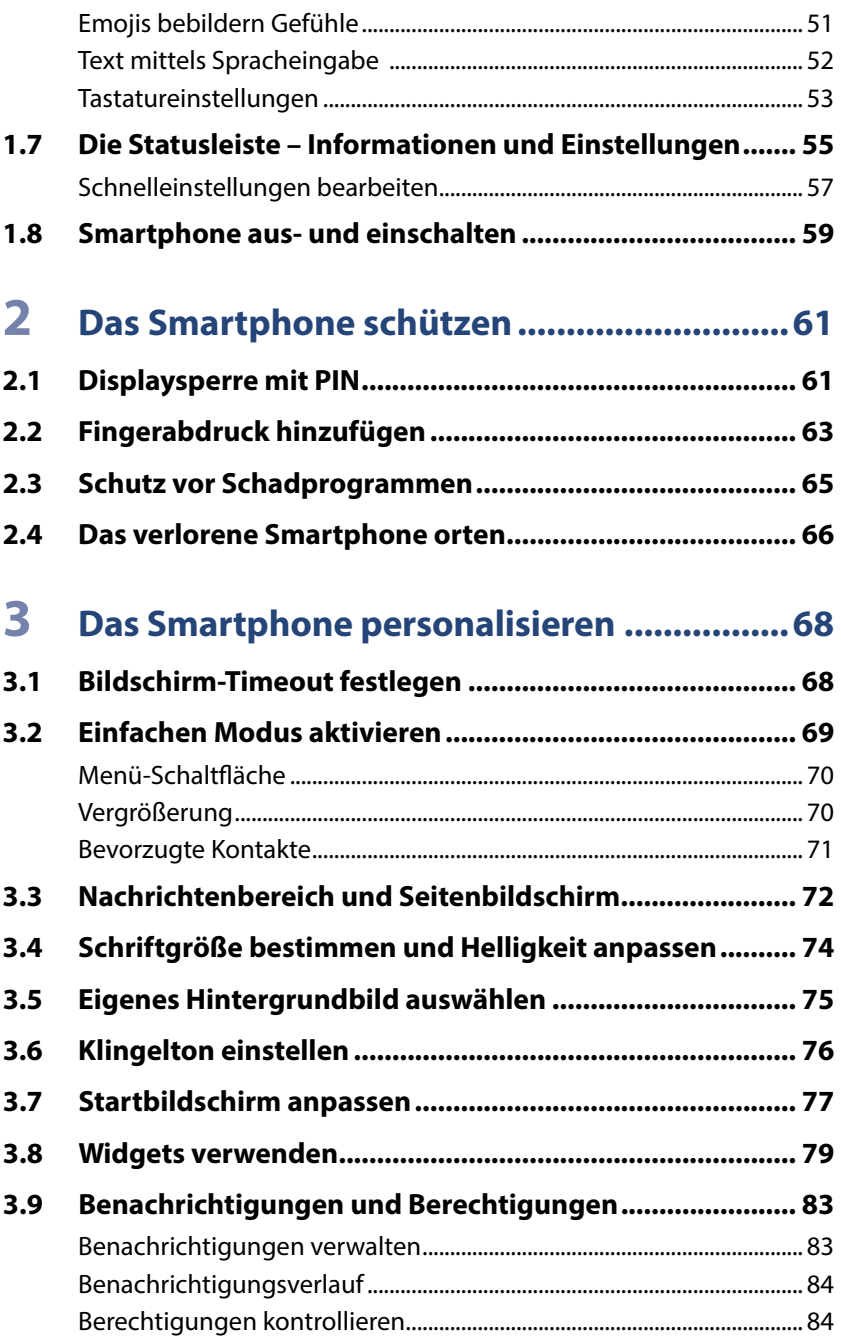

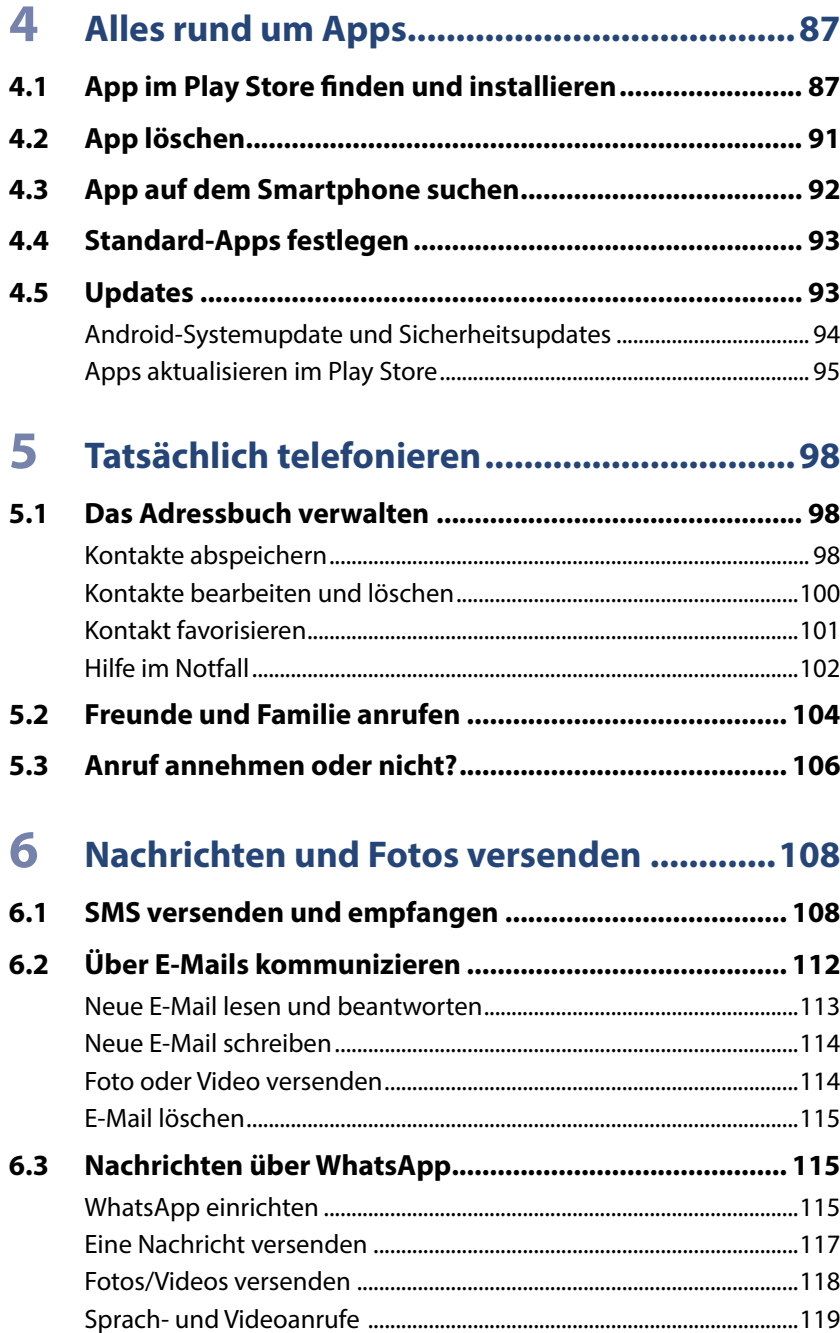

 $6|$ 

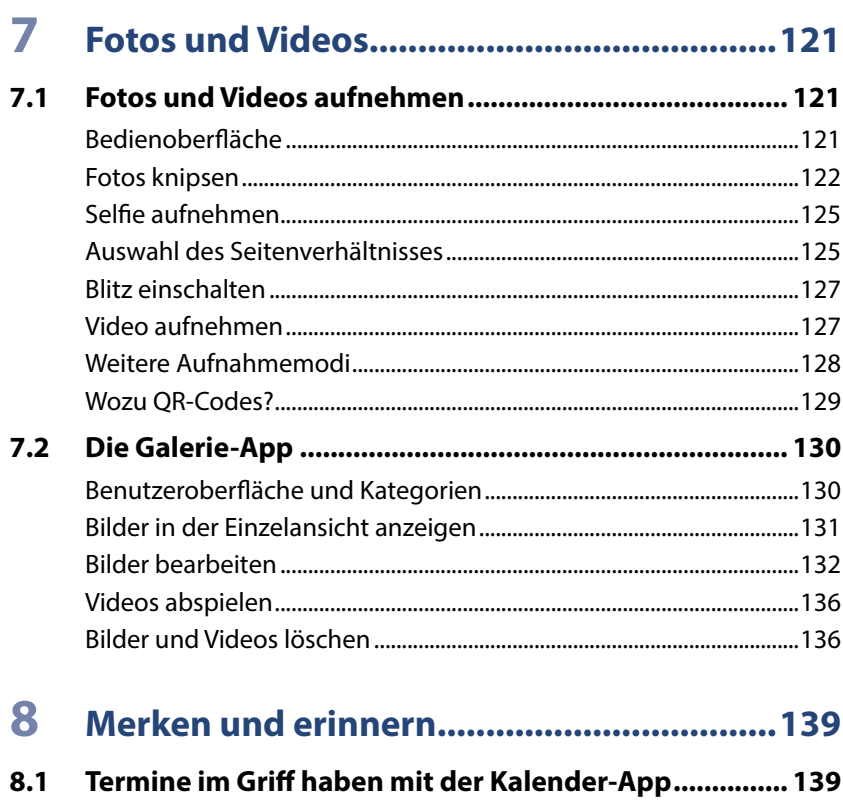

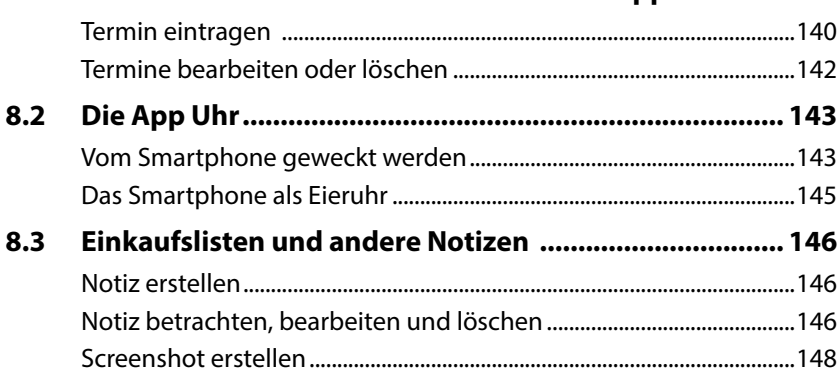

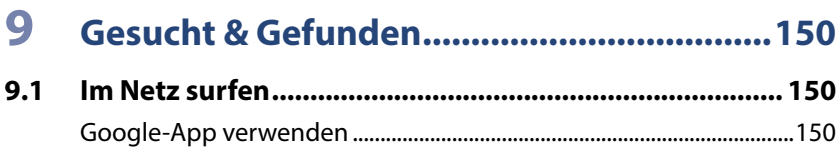

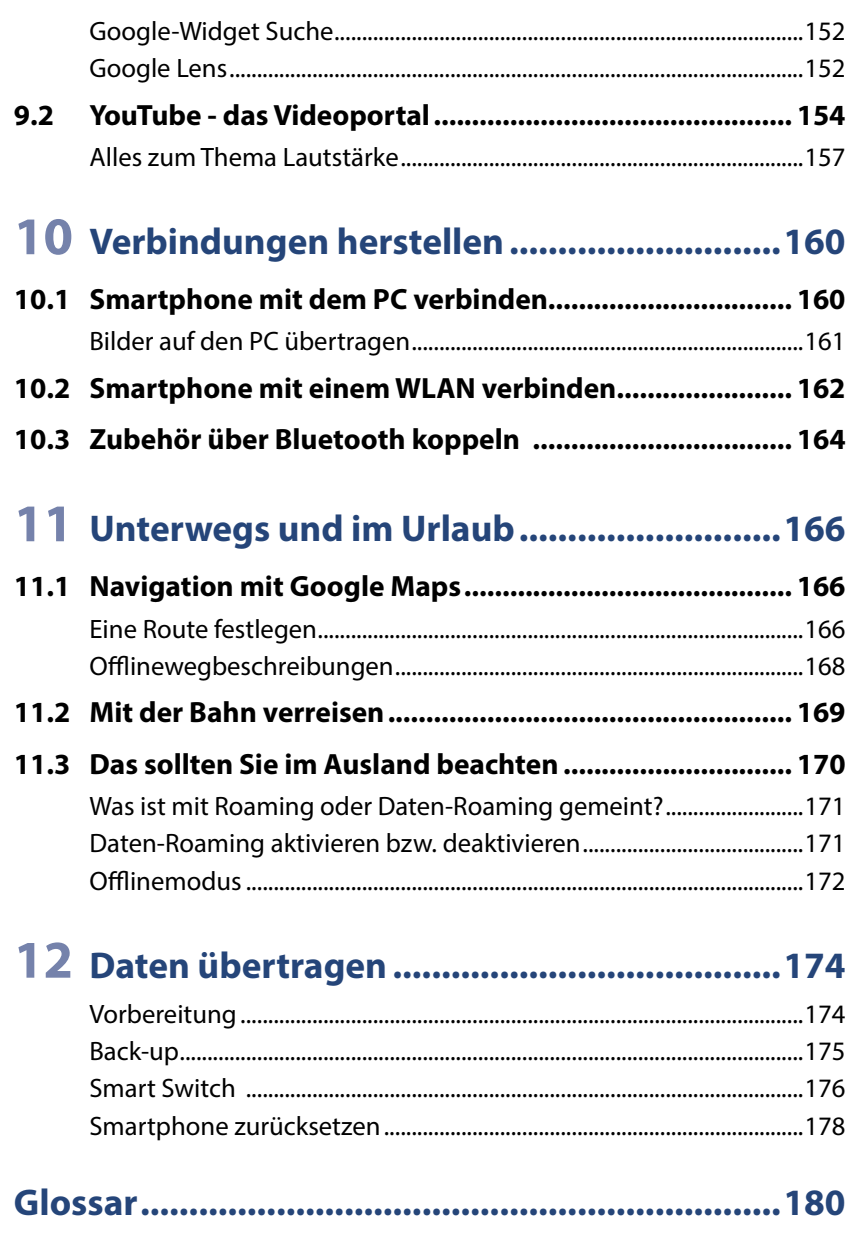

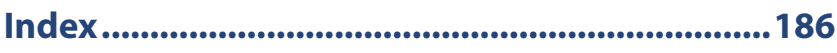

# **3 Das Smartphone personalisieren**

In diesem Kapitel erhalten Sie Tipps, wie Sie das Smartphone an Ihre Bedürfnisse anpassen.

#### **3.1 Bildschirm-Timeout festlegen**

Vielleicht passiert Ihnen das gerade - das Smartphone "geht ständig aus". Wenn Sie für kurze Zeit nichts am Smartphone machen, wird der Bildschirm ausgeschaltet und das Handy automatisch mit dem Sperrbildschirm geschützt. Diese Funktion nennt sich Bildschirm-Timeout.

Jetzt müssen Sie wieder die Funktionstaste drücken, den Bildschirm entsperren und dann kann es erst weitergehen - das nervt. Vor allem weil der Bildschirm-Timeout standardmäßig auf 30 Sekunden eingestellt ist. Das schont den Akku, ist aber am Anfang einfach zu kurz. So verlängern Sie den Zeitraum:

- **X** Öffnen Sie die *Einstellungen* **O** und tippen Sie auf *Anzeige* **O**.
- **X In der Kategorie** *Anzeige* tippen Sie dann auf *Bildschirm-Timeout* und wählen einen längeren Zeitraum, z. B. 2 Minuten <sup>3</sup>. Das geht etwas zu Lasten des Akkus, aber Sie können das jederzeit wieder ändern.
- **X Tippen Sie dann auf die Home-Taste, um die Einstellungen zu verlassen.**

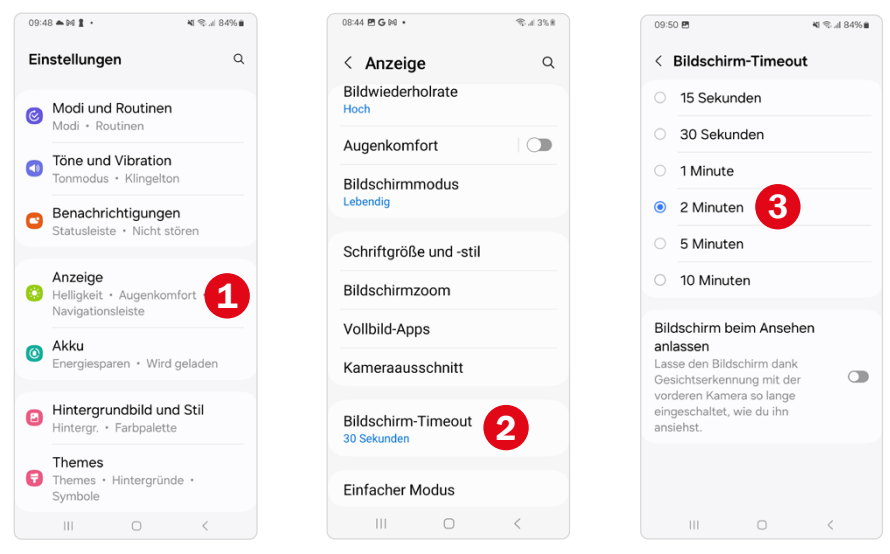

# **3.2 Einfachen Modus aktivieren**

Im einfachen Modus werden Apps, Symbole und Texte auf dem Bildschirm größer dargestellt. Außerdem erhält die Tastatur ein kontrastreicheres Layout und die Berührungsdauer, die eine Aktion anstößt, wird verlängert. Darüber hinaus erhalten Sie schnellen Zugriff auf wichtige Kontakte und mit der App *Vergrößerung* eine Lupe. Wer die Darstellung der Inhalte auf dem Smartphone als zu klein und unübersichtlich empfindet, sollte diesen Modus ausprobieren. So schalten Sie ihn ein:

- **X Öffnen Sie die** *Einstellungen* **D**und tippen Sie auf *Anzeige*. Wischen Sie dann vom unteren Bildschirmrand nach oben, bis Sie zum Menüpunkt *Einfacher Modus* gelangen. Tippen Sie ihn an.
- X Tippen Sie den Regler bei *Einfacher Modus* an, um ihn einzuschalten  $(An \bigodot)$  $\bigodot$ .
- **X Wählen Sie dann** *Kontrastreiche Tastatur* **2 und entscheiden Sie sich** für ein Tastaturlayout durch Antippen **3**. Falls Sie das Standardtastaturlayout behalten möchten, ziehen Sie den Regler <sup>4</sup> auf *Aus*.

 $\triangleright$  Tippen Sie auf die Home-Taste  $\bigcirc$ , um den Startbildschirm anzuzeigen.

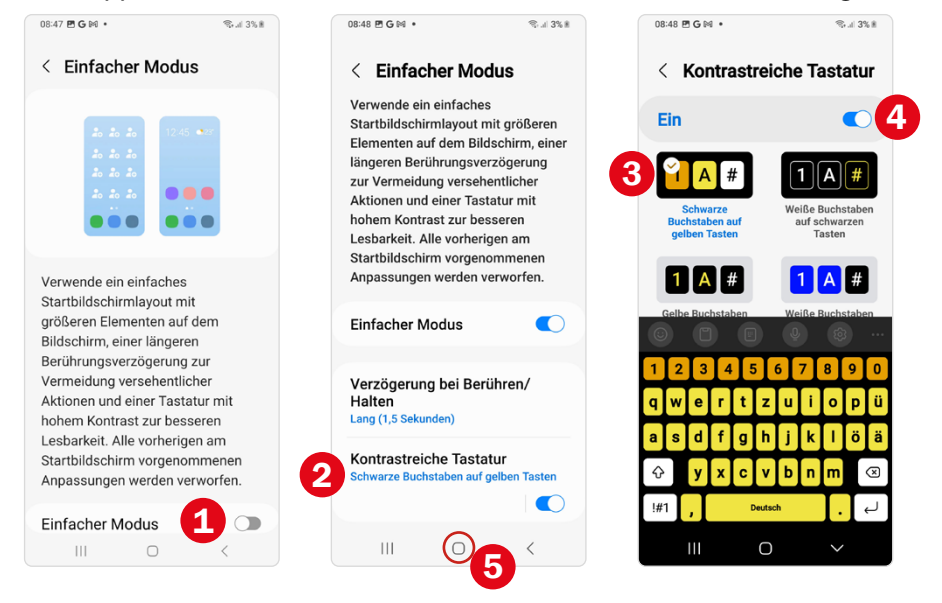

Im einfachen Modus erhalten Sie links vom Startbildschirm einen weiteren Bildschirm, auf den wichtige Kontakte **G** gelegt werden können. Der Bildschirm rechts vom Startbildschirm enthält nun die nützliche Anwendung *Vergrößerung*. Außerdem wurde der Startbildschirm um die Schaltfläche *Menü* <sup>8</sup> ergänzt. Der Seitenbildschirm steht im einfachen Modus nicht zur Verfügung.

Sie können den einfachen Modus jederzeit wieder deaktivieren. Dabei werden jedoch die in der Zwischenzeit vorgenommenen Anpassungen nicht für die neue Darstellung übernommen.

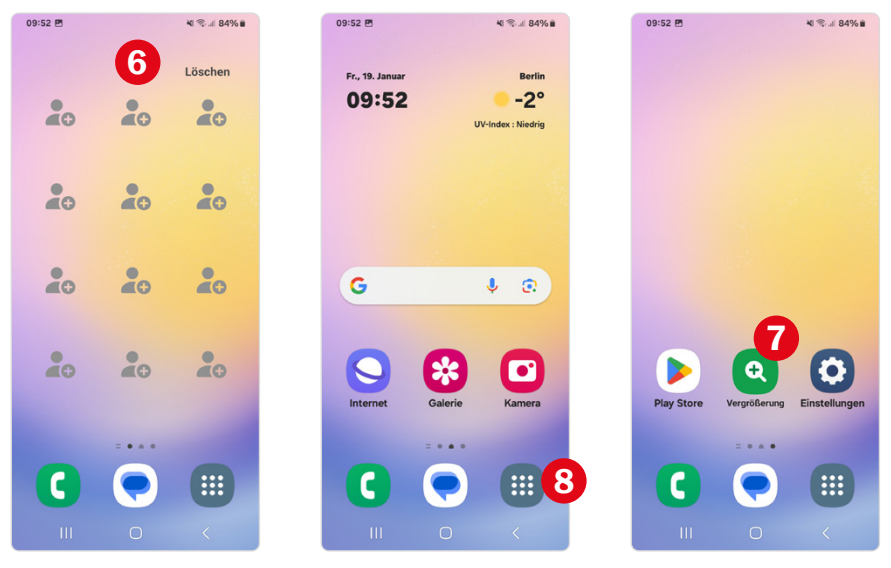

#### **Menü-Schaltfläche**

Mit der Schaltfläche Menü <sup>3</sup> (oben) zeigen Sie den App-Bildschirm an und müssen nicht mehr vom unteren Bildschirmrand nach oben streichen. Die Menü-Schaltfläche kann über *Einstellungen Startbildschirm* jederzeit ein- bzw. ausgeblendet werden, auch wenn Sie den einfachen Modus nicht verwenden. Tippen Sie dazu auf *App-Bildschirm-Schaltfläche auf Startbildschirm anzeigen*, um den Schalter ein- **O** bzw. auszuschalten  $\bigcirc$ .

#### **Vergrößerung**

*Vergrößerung* (oben) funktioniert wie eine Lupe und nutzt dazu die Kamera. Beim ersten Öffnen erlauben Sie, dass diese Bilder und Videos aufnehmen darf.

X Über den Regler 9 stellen Sie den Vergrößerungsfaktor ein. Falls es zu dunkel ist, können Sie ein Licht 10 zuschalten.

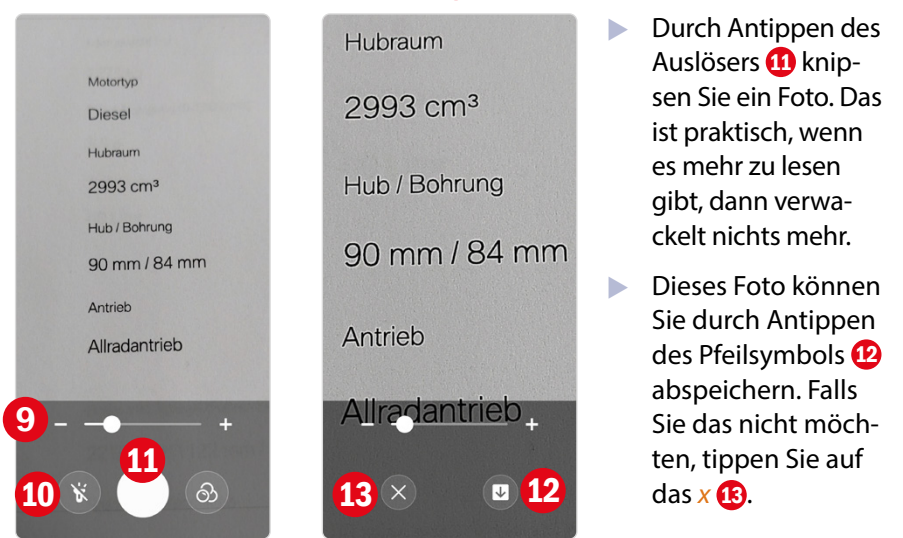

Das Foto wird in der App *Galerie* im Album *Magnifier* (dt. Lupe) gespeichert. Mehr zum Aufbau und Benutzung der *Galerie* erfahren Sie ab Seite 130.

#### **Bevorzugte Kontakte**

Wischen Sie auf dem Startbildschirm horizontal von links nach rechts, um die Seite *Bevorzugte Kontakte* anzuzeigen. Diese steht automatisch im einfachen Modus zur Verfügung. Hier erhalten Sie schnell Zugriff auf die Kontaktinformationen wichtiger Personen, ähnlich einem Kurzwahlverzeichnis beim Telefon. Die Kontaktdaten, auf die Sie hier zugreifen, sind in der App Kontakte gespeichert, dazu mehr auf Seite 98.

Um einen Kontakt zu hinterlegen, gehen Sie so vor:

- **X Tippen Sie auf einen Kontaktplatzhalter 14. Beim ersten Mal müssen** Sie den Zugriff auf die Kontakte erlauben. Tippen Sie auf *Zulassen*.
- X Im nächsten Schritt wählen wir einen schon bestehenden Kontakt aus: Tippen Sie auf *Vorhandenen Kontakt hinzufügen* 15 .
- **Nun können Sie einen Ihrer Kontakte auswählen.**

Die hinterlegten Kontaktinformationen können Sie nun durch Antippen des Eintrags **16** anzeigen. Mit **C** rufen Sie die Person an.

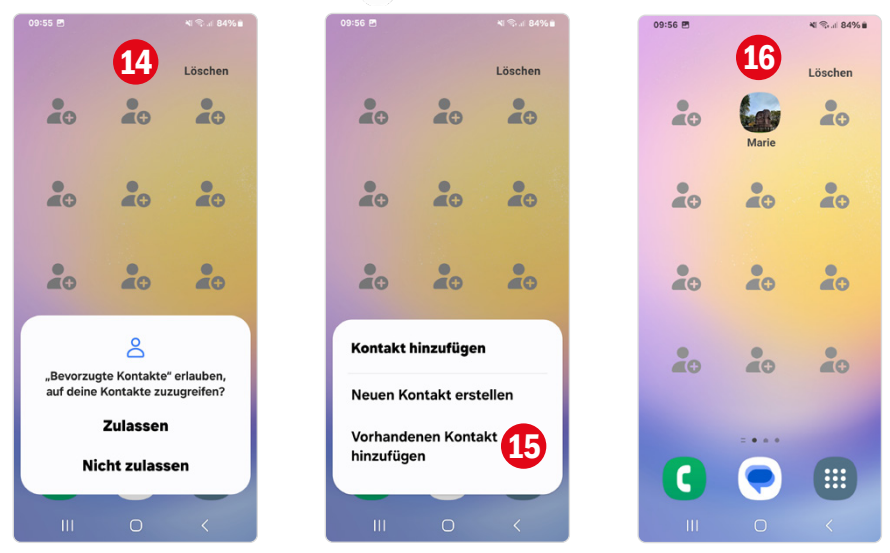

### **3.3 Nachrichtenbereich und Seitenbildschirm**

**Nachrichtenbereich deaktivieren:** Mit einem Wisch von der Startseite nach rechts zeigen Sie *Google Discover* an. Es gibt zahlreiche Anbieter, die aktuelle Nachrichten zur Verfügung stellen, z. B. Tagesschau, Zeit Online, ntv und viele mehr. Sie können sich auch für ein regionales Angebot entscheiden. Alternativ bietet Samsung mit *Samsung Free* einen ähnlichen Dienst an.

Um die Bildschirmseite vollständig auszublenden, gehen Sie wie folgt vor:

- **X Tippen Sie etwas länger auf eine freie Stelle des Startbildschirms, bis** diese Ansicht **O** (siehe nächste Seite) erscheint.
- $\triangleright$  Wischen Sie dann auf dem Bildschirm horizontal nach rechts, um die Nachrichtenseite anzuzeigen.
- **X** Tippen Sie auf den Regler  $\bullet$ , um ihn auszuschalten (
- **X Wischen Sie dann horizontal nach links, um wieder die Startbild**schirmseite anzuzeigen, und tippen Sie diese an.

#### Nachrichtenbereich und Seitenbildschirm | 73

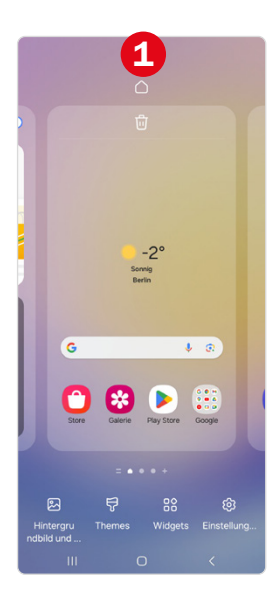

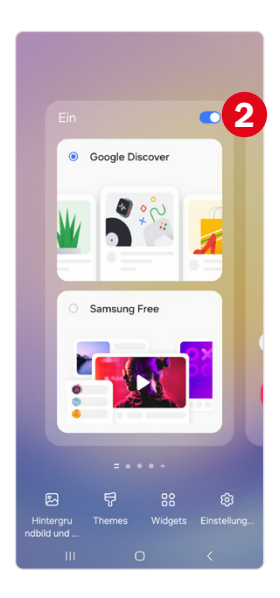

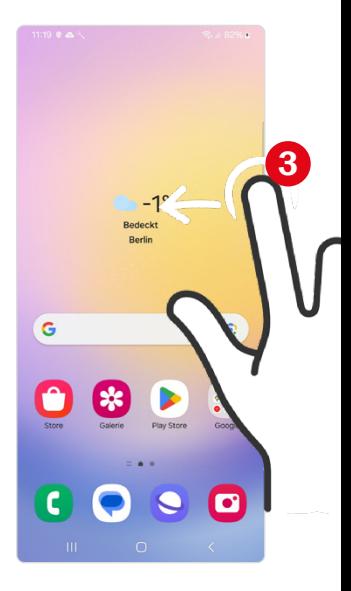

#### **Seitenbildschirm verwenden**

Grundsätzlich wird das Seitenbildschirm-Paneel nicht benötigt, kann jedoch für manche Nutzer praktisch sein. Sie können hier zusätzlich Apps platzieren und schnell aufrufen. Auch andere Werkzeuge, wie ein Kompass, oder Kontakte können eingeblendet werden. Zur Anzeige des Seitenbildschirms wischen Sie auf Höhe der Lautstärketasten vom rechten Bildschirmrand nach links. Sie erkennen die richtige Position auch an dem schmalen Streifen <sup>8</sup> (siehe Bild oben rechts), der rechts eingeblendet wird. Um andere Seitenbildschirm-Apps festzulegen, tippen Sie auf *Bearbeiten* .

Um den Seitenbildschirm zu deaktivieren, öffnen Sie die *Einstellungen* **D.** Wählen Sie die Kategorie *Anzeige* und tippen Sie auf den Schalter bei *Seiten-Paneele*, um diesen auszuschalten ...

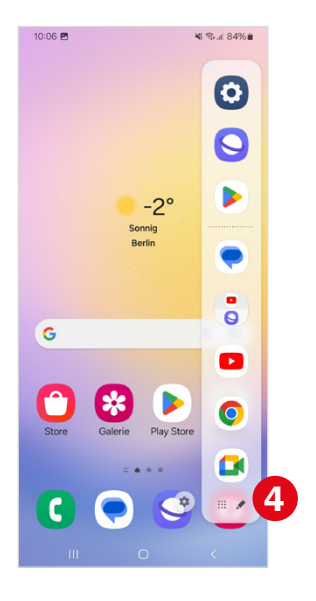

Auswahl eines anderen Inhalts tippen Sie auf *Seiten-Paneele* und dann auf *Paneele*. Hier können Sie dann einen anderen Inhalt, z. B. Tools, festlegen.

#### **3.4 Schriftgröße bestimmen und Helligkeit anpassen**

- **IN Schriftgröße verändern:** Rufen Sie die *Einstellungen* <sup>6</sup> auf und wählen Sie *Anzeige*. Tippen Sie dann auf *Schriftgröße und -stil* . Hier können Sie mit dem Schieberegler die gewünschte Größe einstellen. Ziehen Sie einfach den blauen Punkt <sup>2</sup> etwas nach rechts. Dabei sehen Sie die Änderungen sofort und können gleich abschätzen, welche Schriftgröße für Sie angenehm ist.
- X Zusammen mit der Schrift können auch die angezeigten Symbole, wie Menübefehle, Navigationstasten etc., vergrößert werden. Dazu tippen Sie auf *Bildschirmzoom* **3** und ziehen den blauen Punkt **4** nach rechts.
- X **Bildschirmhelligkeit:** Gute Lesbarkeit hat natürlich auch etwas mit der Helligkeit des Bildschirms zu tun. Über den Regler <sup>S</sup> können Sie die *Helligkeit* des Bildschirms anpassen. Erinnern Sie sich an die Schnelleinstellungen? Hier finden Sie ebenfalls einen Helligkeitsregler <sup>O</sup> (nächste Seite).
- $\blacktriangleright$  Natürlich hat auch das Umgebungslicht Einfluss darauf, welche Bildschirmhelligkeit wir als angenehm empfinden. Die Funktion *Adaptive Helligkeit* passt die Helligkeit automatisch auf Grundlage der vorherrschenden Lichtverhältnisse an. Wenn Sie möchten, testen Sie die Funktion; dazu ziehen Sie den Regler **O** nach rechts auf *An*.

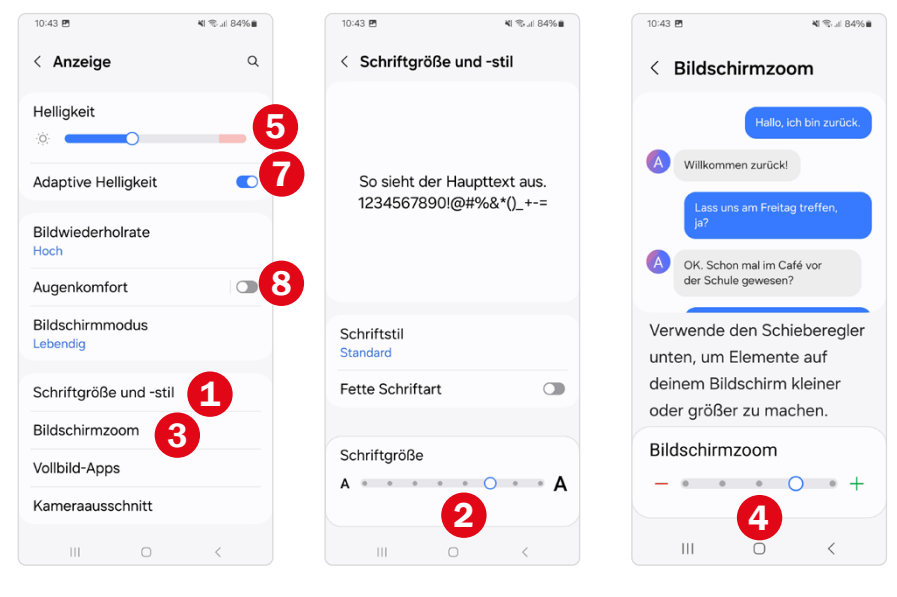

**Was macht die Funktion Augenkomfort?** Augenkomfort filtert aus der Bildschirmanzeige blaues Licht und das Display erstrahlt gelblicher und dadurch wärmer. Die Idee dahinter ist, die Funktion zumindest abends einzuschalten, da das helle, blaue Licht als eine Art Muntermacher wirkt und das Einschlafen verzögern kann. Vollständig wissenschaftlich belegt ist das noch nicht, aber Vieles deutet darauf hin. Sie finden die Funktion *Augenkomfort* (vorherige Seite) in den *Einstellungen* unter *Anzeige*. Hier können Sie den Regler nach rechts auf *Ein* ziehen. Damit ist die Funktion dauerhaft aktiv und passt sich der Tageszeit an. Sie können den Augenkomfort aber auch einfach in den Schnelleinstellungen aktivieren (letzte Seite der Schnelleinstellungen), wenn Sie das Smartphone abends für längere Zeit nutzen. Zum Aktivieren tippen Sie auf das Symbol bei *Augenkomfort*.

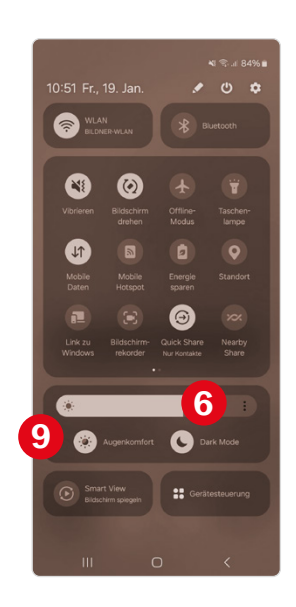

### **3.5 Eigenes Hintergrundbild auswählen**

Persönliche Bilder als Hintergrund machen sich immer gut – seien es Fotos von den eigenen Haustieren, ein Urlaubsbild oder Aufnahmen von den Kindern oder Enkeln. Am einfachsten ist es, wenn Sie das Foto mit Ihrem Smartphone geknipst haben. Diese Variante stellen wir hier vor:

- $\triangleright$  Zeigen Sie in der Galerie-App  $\mathcal{X}$  das gewünschte Foto an (mehr zu dieser App erfahren Sie auf Seite 130). Es ist nicht leicht, ein passendes Bild zu finden, vielleicht müssen Sie mehrere ausprobieren.
- **Tippen Sie rechts unten auf die drei Punkte** : und wählen Sie Als Hin*tergrund festlegen* **1** aus.
- **X** Anschließend legen Sie fest, wo das Hintergrundbild angezeigt werden soll **2** - auf dem Startbildschirm, Sperrbildschirm oder auf beiden.
- **X Sie erhalten dann eine Vorschau. Durch Antippen des Fotos und Zie**hen können Sie den Bildausschnitt ggf. noch ein wenig verändern. Tippen Sie dann auf OK<sup>8</sup>

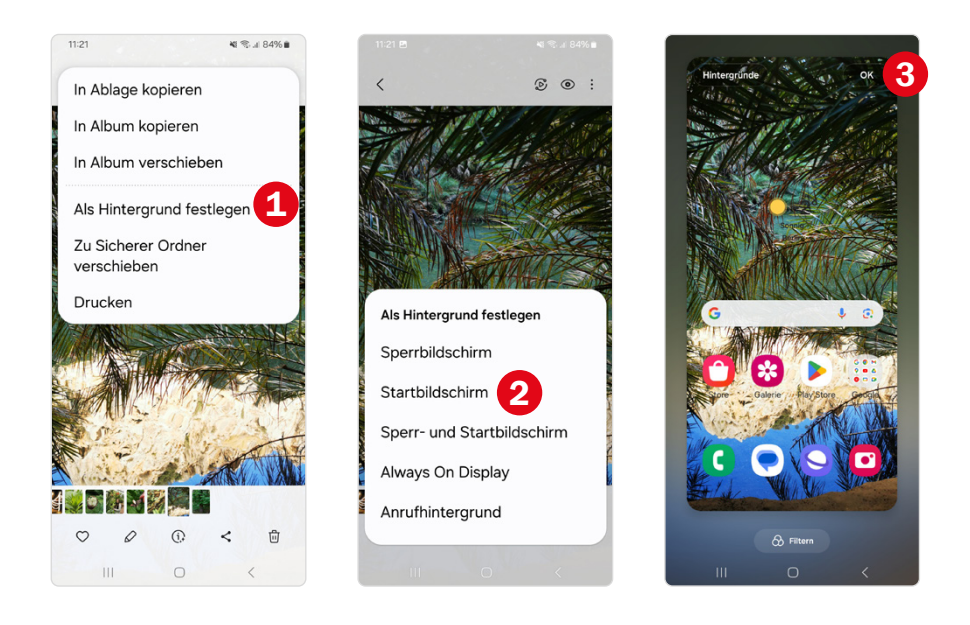

Über *Einstellungen*  $\odot$ , Auswahl der Kategorie *Hintergrundbild und Stil* und dann Antippen von *Hintergrundbild ändern* wählen Sie wieder den Standardhintergrund aus.

#### **3.6 Klingelton einstellen**

Sie mögen den Klingelton Ihres Telefons nicht? Das lässt sich ändern:

- **X** Rufen Sie die *Einstellungen* **D** Ihres Smartphones auf und tippen Sie dann auf die Kategorie *Töne und Vibration* **O** (siehe nächste Seite).
- **X** Tippen Sie auf *Klingelton* **2**.
- X Hier können Sie aus einer Vielzahl von Klingeltönen auswählen. Tippen Sie einfach einen Eintrag der Liste <sup>3</sup> an. Der gewählte Klingelton ertönt. Falls nicht, überprüfen Sie die Lautstärke (siehe Seite 157).
- X Wenn Ihnen ein Ton gefällt, verlassen Sie das Auswahlmenü mit der Zurück-Taste. Der neue Ton ist jetzt bei *Klingelton* hinterlegt.

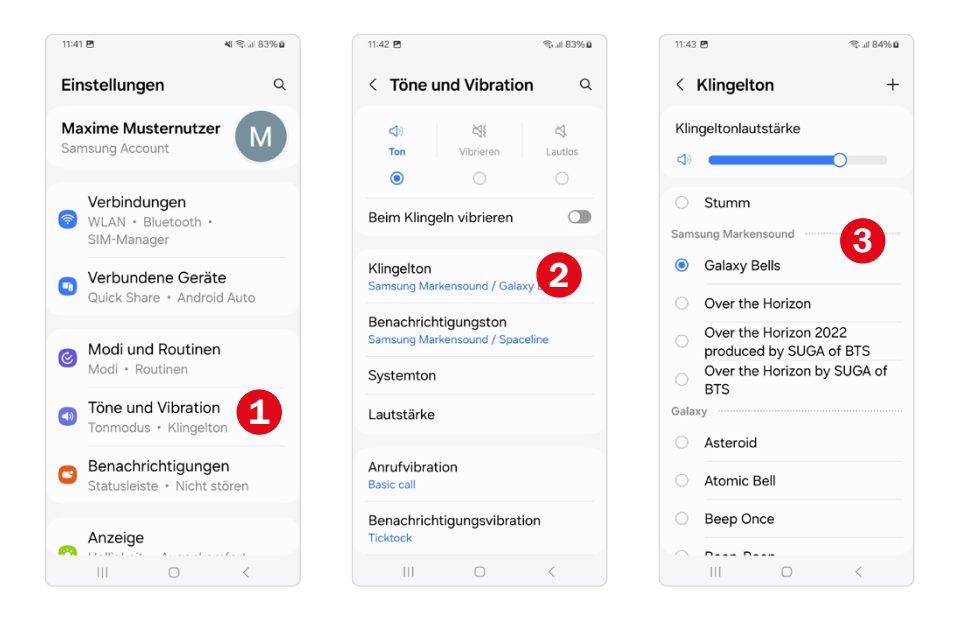

# **3.7 Startbildschirm anpassen**

Mit einem aufgeräumten Startbildschirm lässt es sich besser arbeiten! Entfernen Sie alles vom Startbildschirm, was Sie jetzt nicht brauchen - Sie können es jederzeit wieder hinzufügen.

**App vom Startbildschirm entfernen:** In diesem Beispiel entfernen wir die Galaxy Store-App vom Startbildschirm. Diese App benötigen Sie nicht so häufig und Sie finden sie danach immer noch auf dem App-Bildschirm.

- **X Tippen Sie etwas länger auf die App, die Sie vom Startbildschirm ent**fernen möchten. Das Menü wird angezeigt.
- **X** Wählen Sie *Entfernen* **O** (siehe nächste Seite). Übrigens: Eine entfernte App wird nur von der Startseite, jedoch nicht vom Gerät gelöscht.

**App zum Startbildschirm hinzufügen:** Wenn man ein neues Smartphone hat, gibt es viel einzustellen. Aus diesem Grund ist es praktisch, die App *Einstellungen* auf den Startbildschirm zu legen. Später können Sie sie wieder entfernen.

X Zeigen Sie den App-Bildschirm an und tippen Sie etwas länger auf die App *Einstellungen*. Wählen Sie im Menü Zu Start hinzufügen **2** aus. Die App wird jetzt auf einen der vorhandenen Startbildschirme gelegt. Das

muss nicht der erste sein. Wischen Sie horizontal über den Bildschirm, um die App zu finden. In unserem Beispiel befindet sich die App auf dem letzten Startbildschirm **8**. Jetzt kann sie verschoben werden.

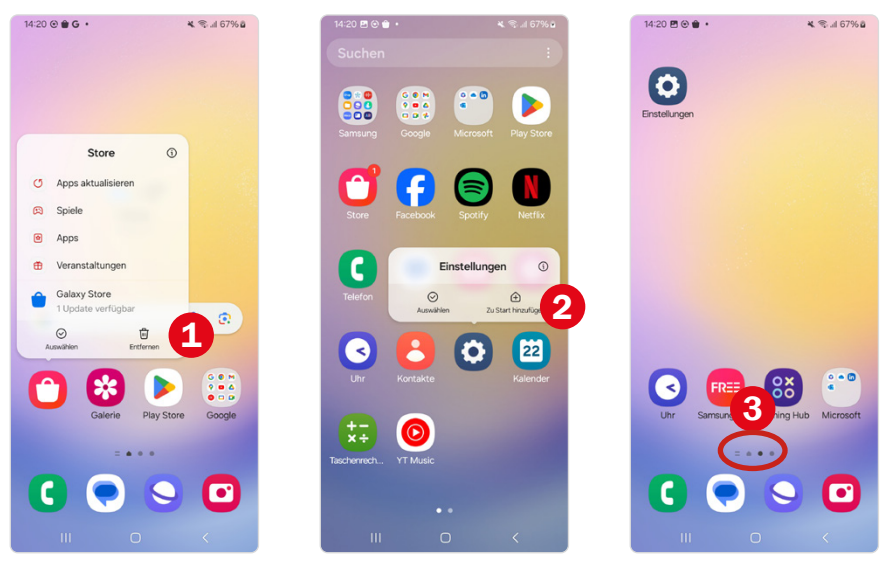

**App verschieben:** Die App kann von einem zum anderen Startbildschirm verschoben oder nur ihre Bildschirmposition verändert werden:

- **IN** Drücken Sie mit dem Finger auf eine App, bis das Menü angezeigt wird. Jetzt können Sie die App an die gewünschte Position ziehen.
- **X Wenn die App auf einem anderen Bildschirm sein soll, ziehen Sie sie an** den Rand, bis der andere Bildschirm erscheint. Alternativ dazu tippen Sie die App etwas länger an, um das Menü anzuzeigen, und tippen auf *Auswählen*  (nächste Seite). Wechseln Sie jetzt zum Startbildschirm und tippen Sie etwas länger auf die Position, an die die App verschoben werden soll.

**Ordner:** Manche Apps benötigen Sie öfter, sodass es unpraktisch ist, dass sich diese in einem Ordner verstecken, das gilt z. B. für die E-Mail-App *Gmail*.

X Öffnen Sie den Ordner *Google* durch Antippen. Tippen Sie etwas länger auf die App *Gmail* und ziehen Sie diese dann nach oben. Der Startbildschirm wird angezeigt. Positionieren Sie die App **O** und lassen Sie los.

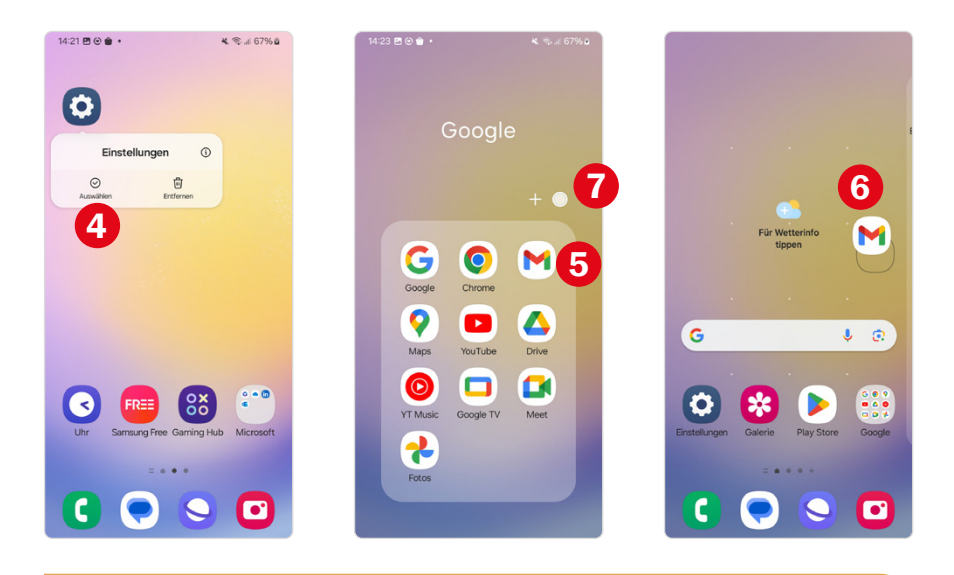

**Profitipp! Eigenen Ordner anlegen:** Ziehen Sie eine App auf eine andere, so wird ein Ordner angelegt. Wenn Sie auf den Ordner tippen und darin auf *Ordnername*, können Sie einen Namen vergeben. Die Farbe des Ordners können Sie übrigens mit  $\bullet$  festlegen.

### **3.8 Widgets verwenden**

Mit Widgets werden aktuelle Informationen bereitgestellt oder ein schneller Zugriff auf Anwendungen ermöglicht. Diese finden Sie nur auf den Startbildschirmseiten. Über Widgets erhalten Sie z. B. das aktuelle Wetter, WhatsApp-Nachrichten oder einen Player zum Abspielen von Musik. Widgets sind Apps, die Sie nicht öffnen müssen, um das Wichtigste zu sehen. Sie können in verschiedenen Größen auf dem Startbildschirm angeordnet werden.

Zwei Widgets haben Sie bereits auf dem Startbildschirm - das Wetter-Widget und das Google Widget  $\bigcirc$  (nächste Seite). Für Google ist keine weitere Aktion mehr notwendig; das Wetter-Widget <sup>2</sup> sollten Sie noch schnell einrichten oder, wenn Sie es nicht verwenden möchten, entfernen (siehe Seite 82).

#### **Wetter-Widget einrichten:**

**Standortzugriff zulassen:** Tippen Sie auf das Wetter-Widget und erlauben Sie ihm durch Antippen von *Zustimmen* auf die Standortinformationen zuzugreifen. Nach einer kurzen Aktualisierung zeigt das Widget nun den

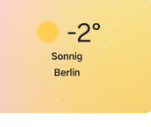

aktuellen Standort samt Temperatur und Wetterhinweis an. Durch die Standortfreigabe erkennt die Wetter-App, wo Sie sich gerade befinden, und zeigt automatisch das passende Wetter an. Sie können der Wetter-App aber auch nur einen ungefähren Standort übermitteln. Wie Sie das nachträglich vereinbaren, erfahren Sie auf Seite 84.

- **Standortzugriff verbieten:** Wenn Sie den Standortzugriff nicht erlauben möchten, dann wählen Sie *Ablehnen*. Tippen Sie dann Ihren Heimatort in das Feld *Suchen* <sup>2</sup> ein. Sie erhalten eine Vorschlagsliste. Wählen Sie den passenden Ort durch Antippen aus und bestätigen Sie mit *Aktuellen Standort hzfg.*.
- **X Wenn Sie das Wetter-Widget gedrückt halten, können Sie es auf den** Startbildschirmseiten an eine Position Ihrer Wahl verschieben. In den Einstellungen 4 können Sie das Widget noch weiter anpassen, z. B. den Ort ändern  $\Theta$  oder die Transparenz anpassen.

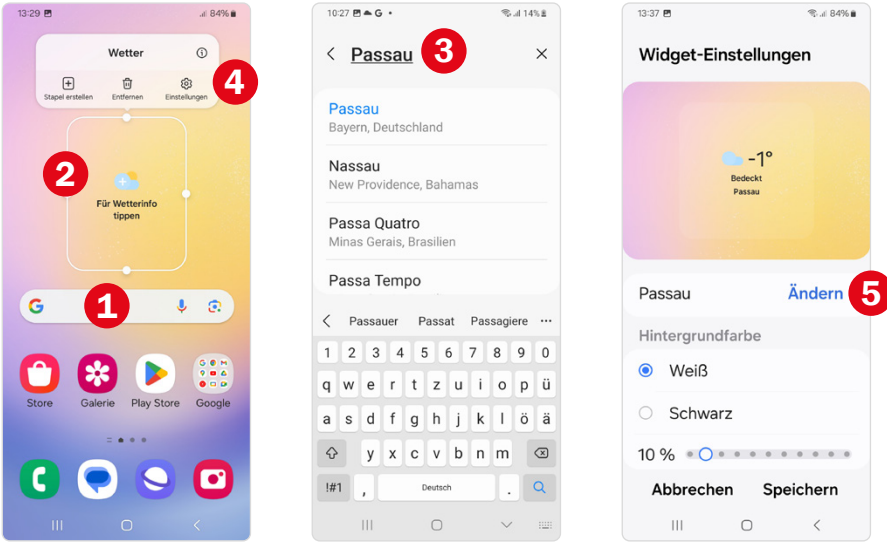

Durch Antippen des Wetter-Widgets erhalten Sie eine stündliche Tageswettervorhersage **6** (nächste Seite) und eine Vorschau auf die nächsten sieben Tage  $\bullet$ . Weiter unten finden Sie Informationen, z. B. zum Sonnenaufgang, zur Windgeschwindigkeit etc.  $\mathbf{\Omega}$ .

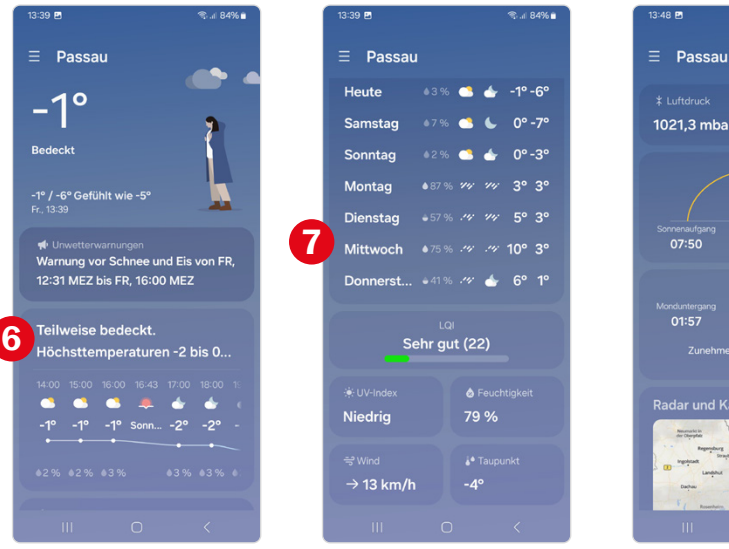

# $\equiv$  Passau a<br>Cohhuolt 1021.3 mbar Unbegrenzt 8 11:32 Radar und Karten

#### **Widgets anzeigen und auswählen**

Es gibt noch weitere Widgets und jede neue App, die Sie installieren, kann auch ein neues Widget mitbringen. Im nächsten Beispiel wollen wir das Widget der App *Uhr* auswählen. Mit diesem können Sie die Uhrzeit etwas größer auf dem Bildschirm anzeigen, z. B. als analoge Uhr, oder auch die Uhrzeit einer zweiten Zeitzone einblenden, nützlich wenn ein Teil der Familie im Ausland wohnt.

- **X Wenn Sie etwas länger mit dem Finger auf** eine freie Stelle des Startbildschirms tippen, erscheint unten die Option *Widgets* . Tippen Sie diese an, um eine Liste aller Widgets zu öffnen.
- **X Wischen Sie in der Liste nach unten, bis Sie** *Uhr* (Grafik nächste Seite) finden und wäh-

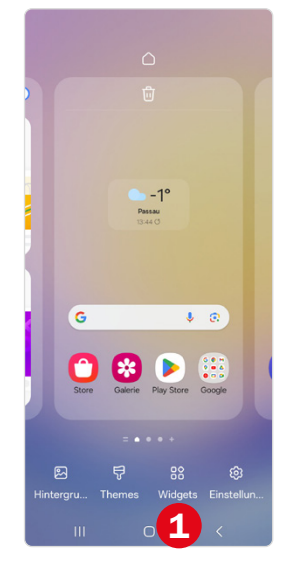

len Sie diesen Punkt aus. Ihnen werden nun verschiedene Anzeigeoptionen angeboten, z. B. eine große Analoguhr oder die *Dual-Uhr* zur

e<br>⊜u ad‰e

# **BILDNER**

Mit diesem smarten Praxisbuch gelingt Ihnen der schnelle und sichere Einstieg in Ihr Smartphone. Lernen Sie das Samsung Galaxy A25 5G von Grund auf kennen und beherrschen! Anschauliche Anleitungen, Beispiele und Bilder zeigen Ihnen gut nachvollziehbar, wie Sie Ihr mobiles Gerät optimal handhaben – von der Ersteinrichtung und Personalisierung

über die große Funktionsvielfalt bis zu den wichtigsten Anwendungen. Nutzen Sie darüber hinaus die übersichtlichen Spicker-Darstellungen: Damit können Sie jene Bedienungsschritte, die man am häufigsten braucht, aber immer wieder veraisst. auf einen Blick finden und umsetzen. Freuen Sie sich auf viele hilfreiche Tipps und legen Sie ganz einfach los!

#### **Aus dem Inhalt**

- Alle Bedienelemente des Samsung Galaxy A25 5G auf einen Blick
- Ersteinrichtung und Tipps zum Umzug
- Google-Konto erstellen und verwalten
- Die Benutzeroberfläche Ihres Smartphones personalisieren
- Apps aus dem Play Store herunterladen
- Kontakte anlegen und im Adressbuch verwalten
- Anrufe tätigen und SMS austauschen
- · Nachrichten über Mail und WhatsApp versenden und empfangen

Lust gleich

Das komplette Buch auf bildner-verlag.de

- Uhr, Kalender, Maps und andere praktische Apps nutzen **Ven**
- · Fotos sowie Videos aufnehmen, verw
- · Ins Internet gehen über WLAN und weiterzulesen?
- · Updates, Datenschutz und Siche

#### Andreas Lehner, Anja Schmid

Hier<br>klicken! **Samsung Galaxy A25 5G** 

Für Einsteiger ohne Vorkenntnisse

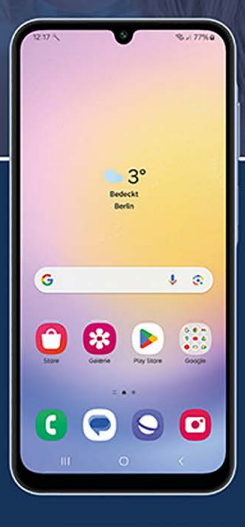